# SYN-Ratenschutz für Managed Switches der Serie 300  $\overline{\phantom{a}}$

## Ziel

Denial of Service (DOS) Prevention ist eine Netzwerktechnologie, die die Netzwerksicherheit erhöht. Der SYN-Ratenschutz ist eine DOS-Präventionsfunktion, die die Anzahl der SYN-Pakete begrenzt, die ein Port oder eine LAG empfangen kann. Dies wird verwendet, um SYN-Überflutungen in einem Netzwerk zu verhindern. SYN-Floods sind eine Art von DOS-Angriff, der auftritt, wenn ein Angreifer mehrere SYN-Anforderungspakete an ein Netzwerk sendet. Dadurch werden die Netzwerkressourcen überlastet, sodass das Netzwerk nicht auf den tatsächlichen Datenverkehr reagiert.

Um diese Funktion nutzen zu können, muss auf der Seite SicherheitsSuite-Einstellungen die Option "DoS Prevention" (DoS-Prävention) auf Systemebene und Schnittstellenebene aktiviert sein. Weitere Informationen finden Sie im Artikel Security Suite Settings on 300 Series Managed Switches.

In diesem Artikel wird erläutert, wie eine SYN-Ratenbeschränkung für eine Schnittstelle der Managed Switches der Serie 300 konfiguriert und angewendet wird.

## Anwendbare Geräte

·Managed Switches der Serie SF/SG 300

#### Softwareversion

·v1.2.7.76

#### SYN-Ratenschutz

Schritt 1: Melden Sie sich beim Webkonfigurationsprogramm an, und wählen Sie Security > Denial of Service Prevention > SYN Rate Protection (Sicherheit > Denial of Service Prevention) aus. Die Seite SYN Rate Protection wird geöffnet:

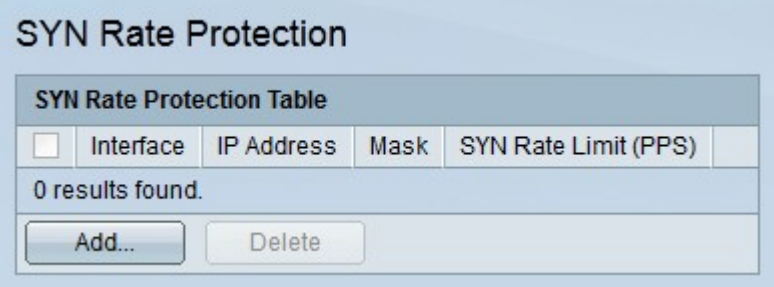

Schritt 2: Klicken Sie auf Hinzufügen, um den SYN-Ratenschutz hinzuzufügen. Das Fenster SYN-Ratenschutz hinzufügen wird angezeigt.

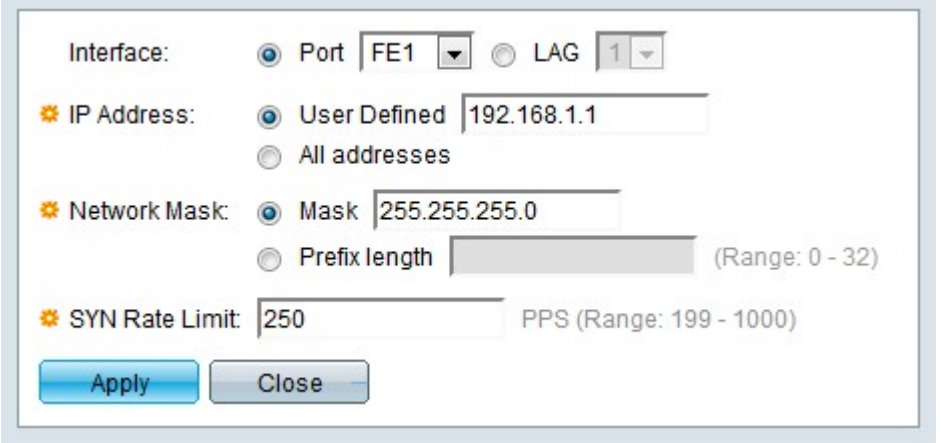

Schritt 3: Klicken Sie im Feld Schnittstelle auf das Optionsfeld für die gewünschte Schnittstelle.

·Port - Wählen Sie aus der Dropdown-Liste "Port" den Port aus, für den der SYN-Ratenschutz gilt.

·LAG: Wählen Sie aus der LAG-Dropdown-Liste die LAG aus, für die der SYN-Ratenschutz gilt.

Schritt 4: Klicken Sie auf das Optionsfeld für die gewünschte IPv4-Adresse im Feld IP-Adresse. Pakete aus diesen IP-Adressen werden durch den SYN-Ratenschutz begrenzt.

·Benutzerdefiniert - Geben Sie eine IPv4-Adresse ein.

·Alle Adressen - Es gelten alle IPv4-Adressen.

Schritt 5: Klicken Sie auf das Optionsfeld für die gewünschte Netzwerkmaske im Feld Netzwerkmaske.

·Maske - Geben Sie die Netzwerkmaske im IP-Adressformat ein. Dadurch wird die Subnetzmaske für die IP-Adresse definiert.

·Präfixlänge - Geben Sie die Präfixlänge ein (ganze Zahl im Bereich von 0 bis 32). Dadurch wird die Subnetzmaske nach Präfixlänge für die IP-Adresse definiert.

Schritt 6: Geben Sie im Feld SYN Rate Limit (Übertragungsratenlimit) einen Wert ein. Dies ist die maximale Anzahl an SYN-Paketen, die die Schnittstelle pro Sekunde empfangen kann.

Schritt 7: Klicken Sie auf Übernehmen. Der SYN-Ratenlimit wird auf die Schnittstelle angewendet.

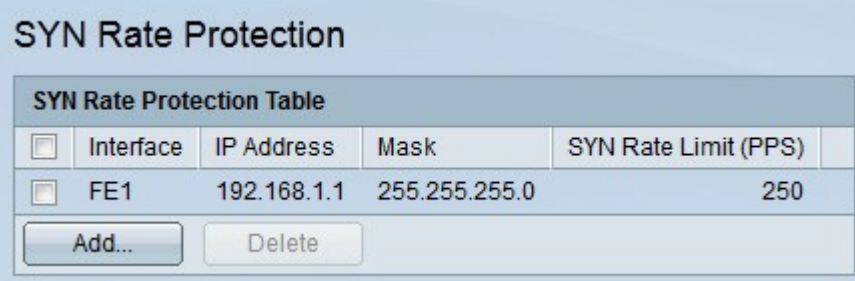